I

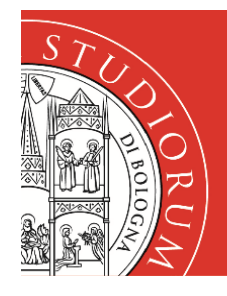

## Servizi informatici

### Istruzioni accesso remoto ai PC dei Laboratori TRAMITE APACHe GUACAMOLE

#### **Premessa**

Per permettere le lezioni di laboratorio in modalità mista o in modalità on-line, con l'utilizzo di software installato e/o configurato nei Laboratori Informatici, è stato implementato un servizio web (basato su Apache Guacamole) che permette la connessione da remoto alle postazioni.

#### Il **servizio Guacamole** è pensato per lo svolgimento delle **lezioni**.

Può essere utilizzato anche in **utenza libera** ma la vostra sessione di lavoro potrebbe venire interrotta senza preavviso, a causa di interventi tecnici o per l'approssimarsi di una lezione in laboratorio. A breve sarà disponibile un altro servizio in utenza libera (VDI) che potrà consentire l'accesso a PC virtuali installati e configurati allo stesso modo e senza le limitazioni precedentemente indicate.

Per l'accesso remoto alle postazioni durante una lezione è **fondamentale seguire le istruzioni** e le tempistiche che verranno **indicate dal docente** via Teams. Basterà, in ogni caso, inserire le proprie credenziali e scegliere il laboratorio in cui si tiene la lezione e si verrà automaticamente rediretti al primo PC disponibile.

#### **Istruzioni per gli studenti**

Nel dettaglio:

1. Da un browser digitare l'indirizzo [https://csi-rlab.campusfc.unibo.it](https://csi-rlab.campusfc.unibo.it/)

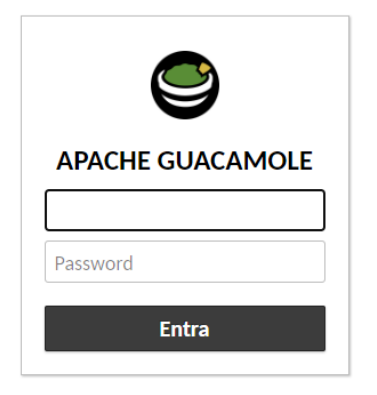

2. Accedere con le proprie credenziali istituzionali (per gli studenti, del tipo nome.cognome@studio.unibo.it**)** e relativa password e cliccare su **Entra**

I

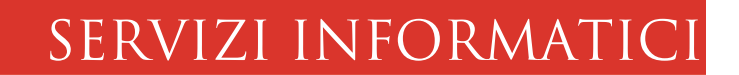

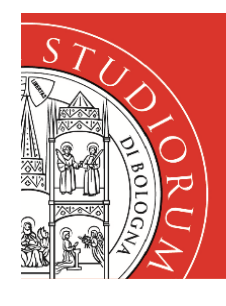

- 3. Nella finestra che compare occorrerà scegliere il Laboratorio in cui si tiene la lezione, fra tutti quelli disponibili fra i LabCEZ (Laboratori Campus Ex Zuccherificio). Quelli disponibili sono:
	- a. Lab22: Laboratorio 2.2 (ex Vela) piano terra
	- b. Lab31: Laboratorio 3.1 primo piano
	- c. Lab33: Laboratorio 3.3 primo piano
	- d. Lab42: Laboratorio 4.2 secondo piano
	- e. LabLEle: Laboratorio LELE 3.2 (Elettronica) primo piano
	- f. LabLib: Laboratorio LIB (Ingegneria Biomedica) primo piano

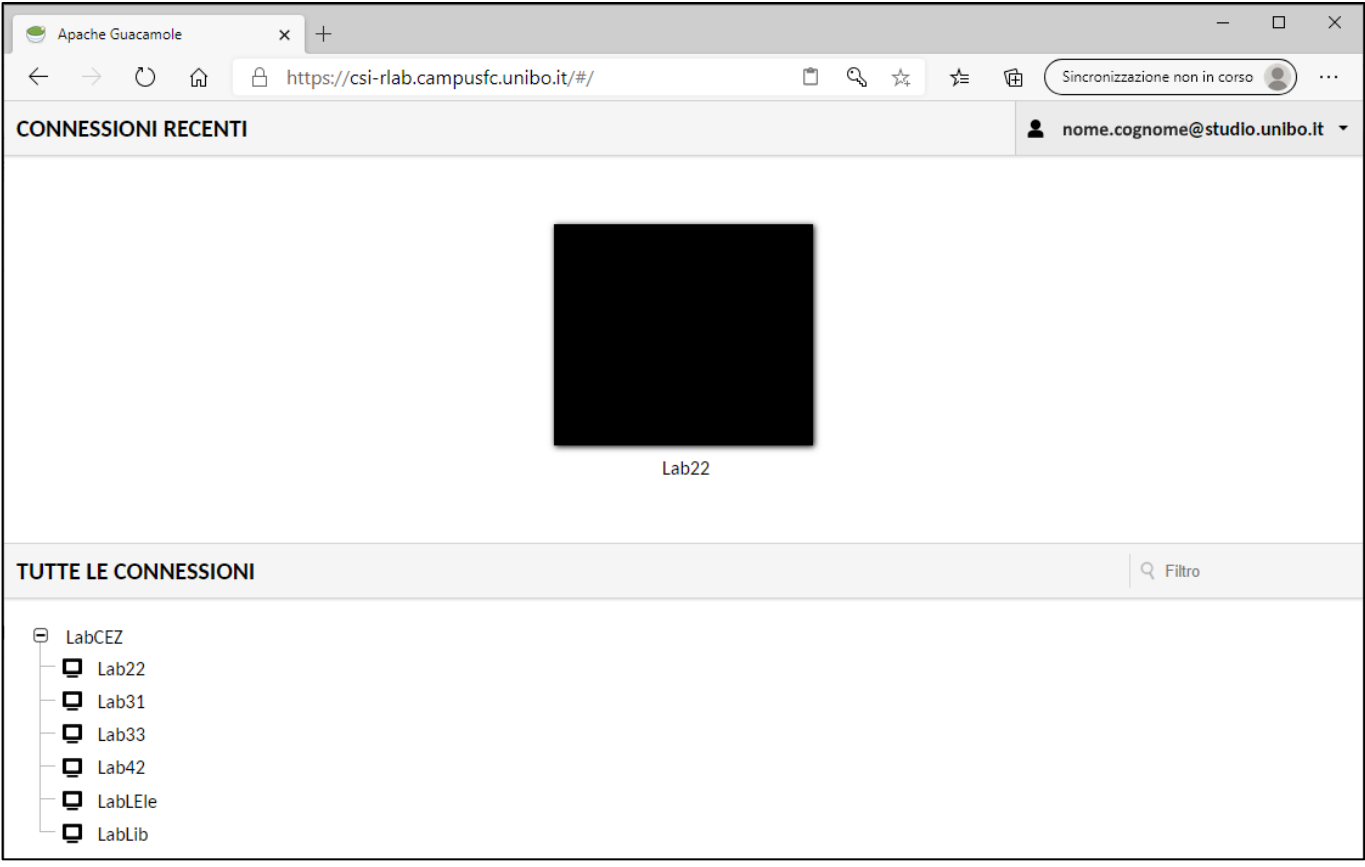

- 4. Seguire le indicazioni del docente in merito al laboratorio in cui si sta tenendo la lezione e scegliere quello opportuno.
- 5. Si verrà automaticamente rediretti al primo PC libero del Laboratorio scelto e il login avverrà in modo automatico.

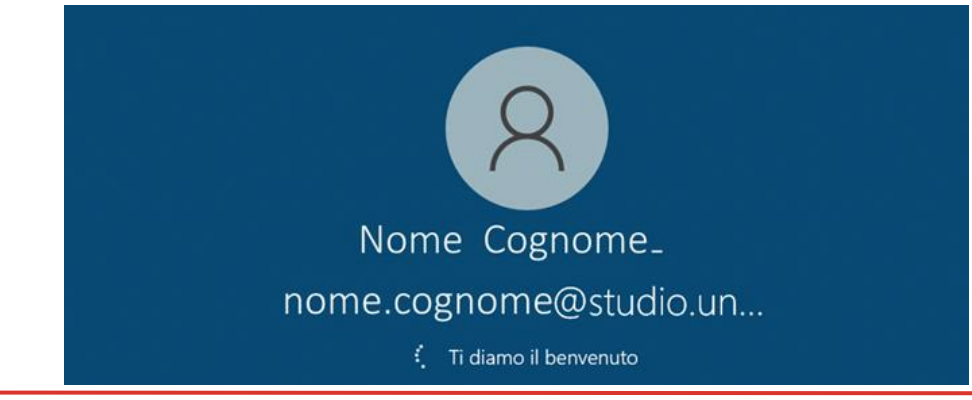

### Alma mater studiorum Università di bologna Campus di cesena Servizi informatici

I

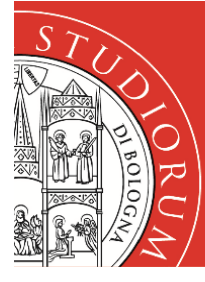

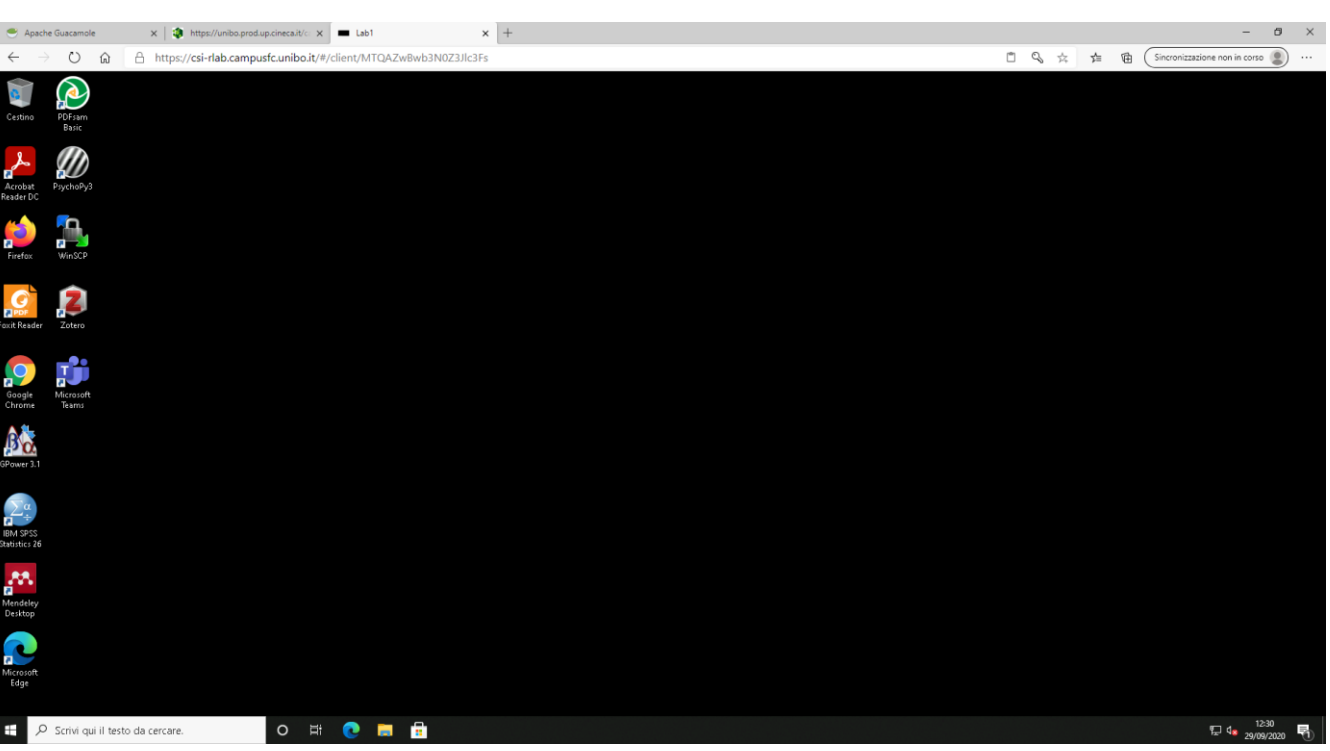

- 6. Se si ha necessità di salvare file e documenti su cui lavorare successivamente (per una lezione futura oppure in utenza libera) è possibile scegliere due diverse opzioni:
	- i. salvare il proprio lavoro nella cartella **Documenti** del proprio profilo che ritroverete identica in ogni postazione del Laboratorio;
	- ii. utilizzare **OneDrive** che vi darà in più la possibilità di essere consultato da qualsiasi postazione, anche non di laboratorio, inserendo semplicemente le vostre credenziali istituzionali.
- 7. In particolare il "sistema cloud" di OneDrive è utile per condividere file, ad esempio fra il proprio PC di casa e quello del Laboratorio (macchina remota). Vediamo nel dettaglio come utilizzare il **proprio spazio** istituzionale **su OneDrive**:
	- a) dal proprio dispositivo accedere a OneDrive:<https://onedrive.live.com/about/it-it/signin/>
	- b) inserire le proprie credenziali istituzionali, del tipo [nome.cognome@studio.unibo.it](mailto:nome.cognome@studio.unibo.it)

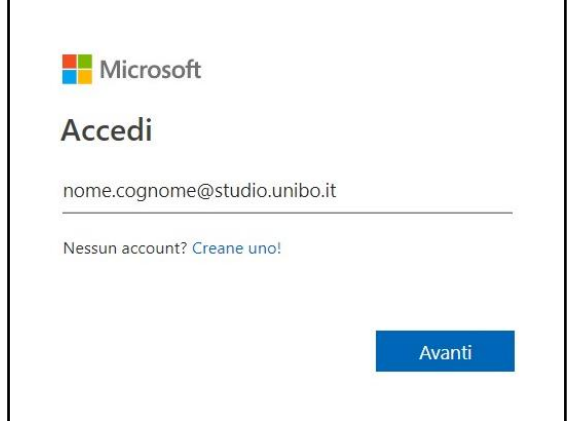

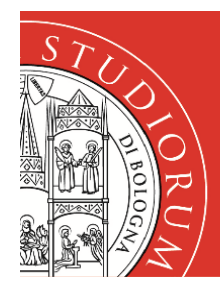

I

# Servizi informatici

c) si verrà rediretti alla classica schermata di login di UniBO in cui inserire anche la propria password.

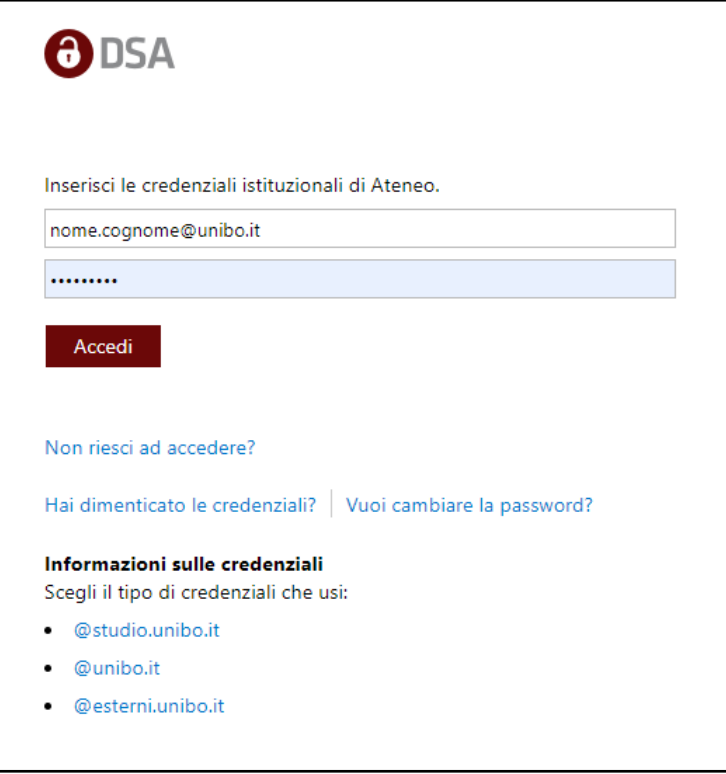

d) dalla finestra di OneDrive caricare sul cloud i file che si vuole eventualmente utilizzare sulla macchina remota, utilizzando il pulsante **Upload** oppure trascinando i file all'interno;

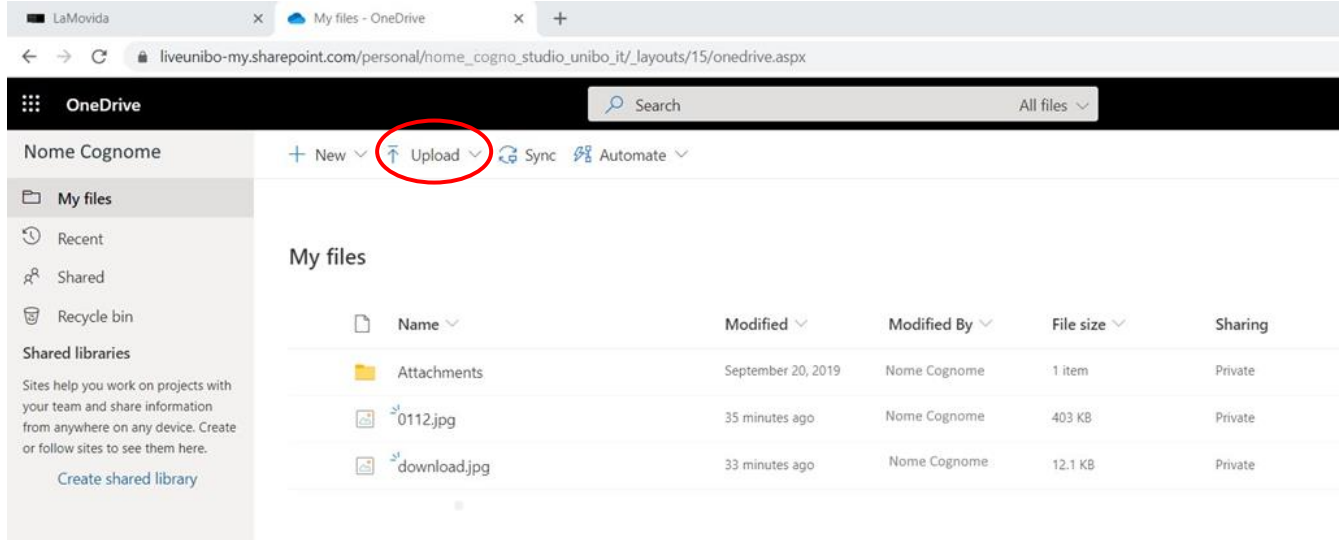

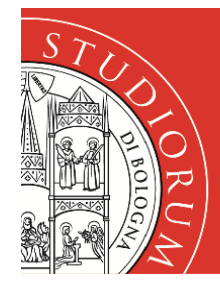

I

## Servizi informatici

- e) anche sul PC remoto, dalla finestra di Guacamole, procedere all'accesso a OneDrive seguendo le indicazioni che vanno dal punto a) al punto d)
- f) si potrà a questo punto utilizzare, condividere, scambiare i documenti fra i vari computer attraverso il cloud, caricando i file con **Upload** e scaricandoli con **Download**.
- 8. Al termine della propria sessione di lavoro si potrà disconnettersi normalmente dal PC

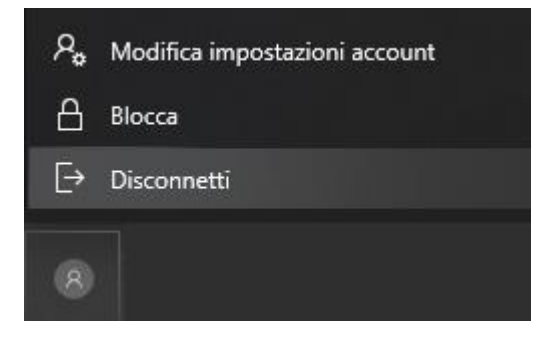

9. Infine cliccare sul pulsante **Esci** per terminare anche la sessione di Guacamole e liberare la risorsa per altri utenti.

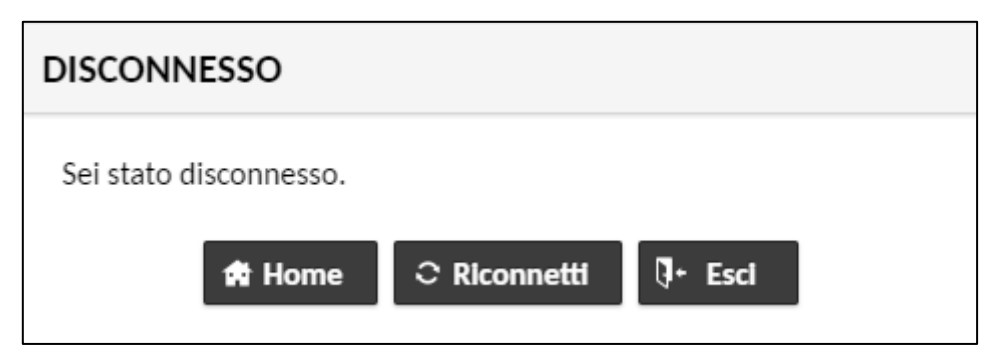